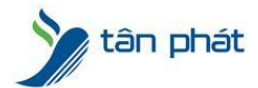

## **HƯỚNG DẪN BACKUP DỮ LIỆU CỦA MÁY CHẤM CÔNG KHI CÀI LẠI WIN, PHẦN MỀM**

**------** Bước 1 : Mở phần mềm lên và nhìn xem đường dẫn đến file dữ liệu của máy chấm công nằm ở đâu

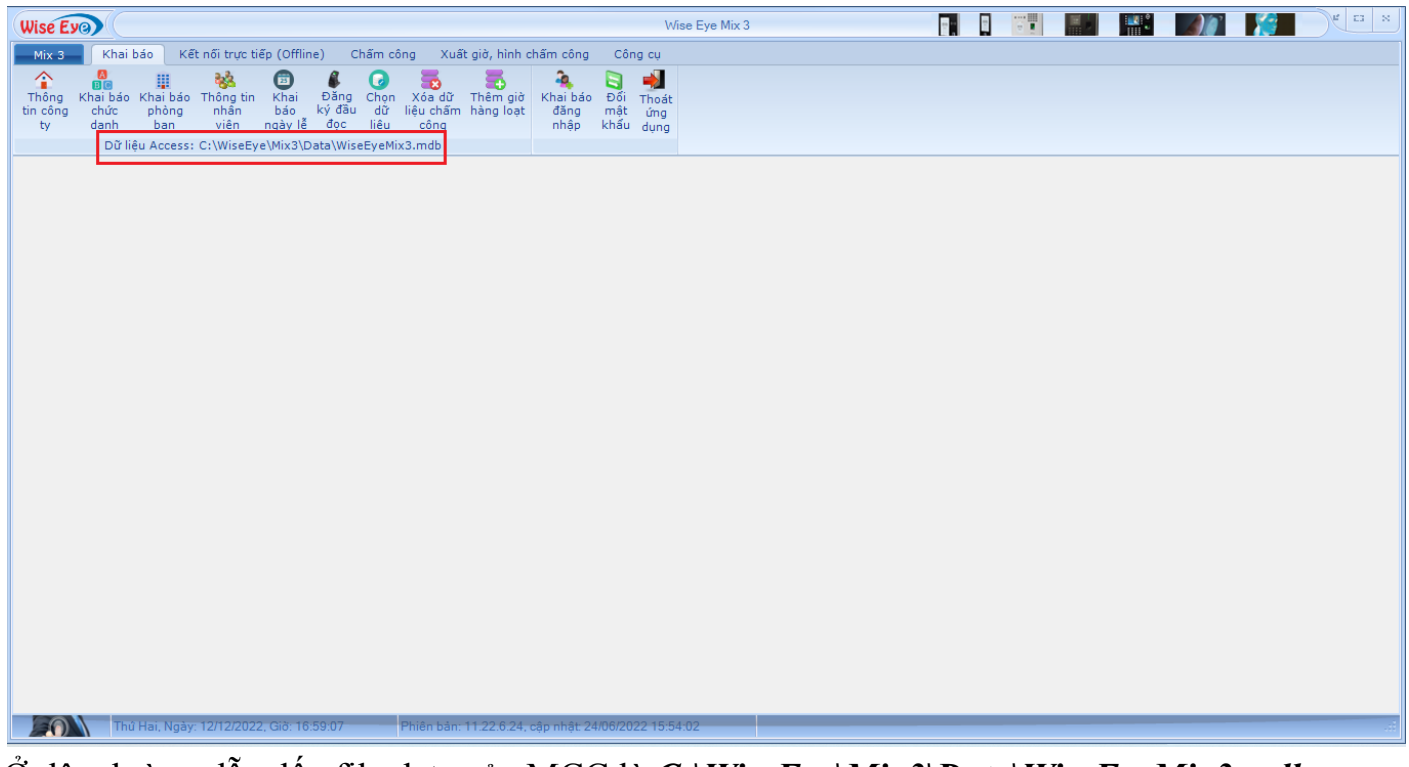

Ở đây đường dẫn đến file data của MCC là *C:\WiseEye\Mix3\Data\WiseEyeMix3.mdb* Bước 2 : Sau khi biết ta vào đến đường dẫn đó vào Copy thư mục *WiseEyeMix3.mdb*  $\Box$  Data  $\Box$  $\times$ 

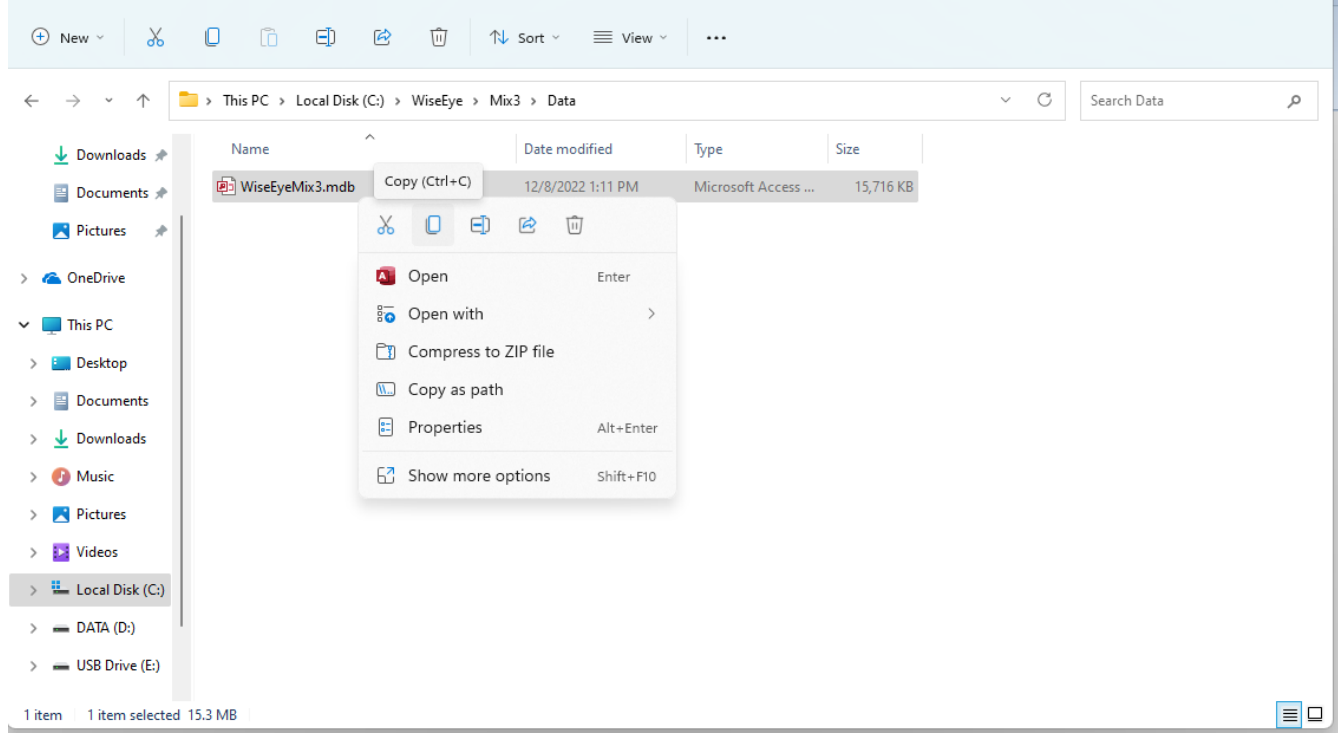

Bước 3: Sau đó ta copy vào ổ đĩa chứa dữ liệu (ngoài ổ C vì ổ C là ổ cài win)

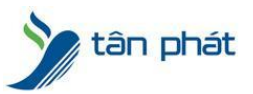

Ở đây ta copy vào *ổ D:\DATA May Cham Cong*

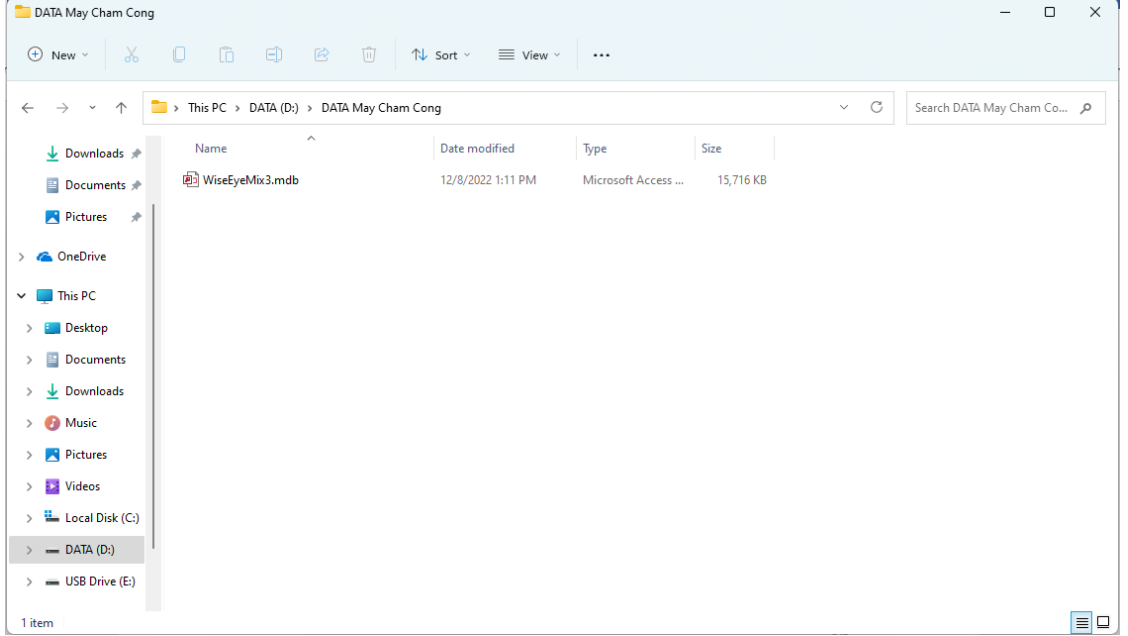

Vậy là đã Backup xong dữ liệu của Máy chấm công.

Sau khi cài lại phần mềm, việc tiếp theo chúng ta cần kết nối dữ liệu đã backup trước đó vào phần mềm mới

Bước 1 : Vào phần mềm mới cài đặt

-----------------------------------------

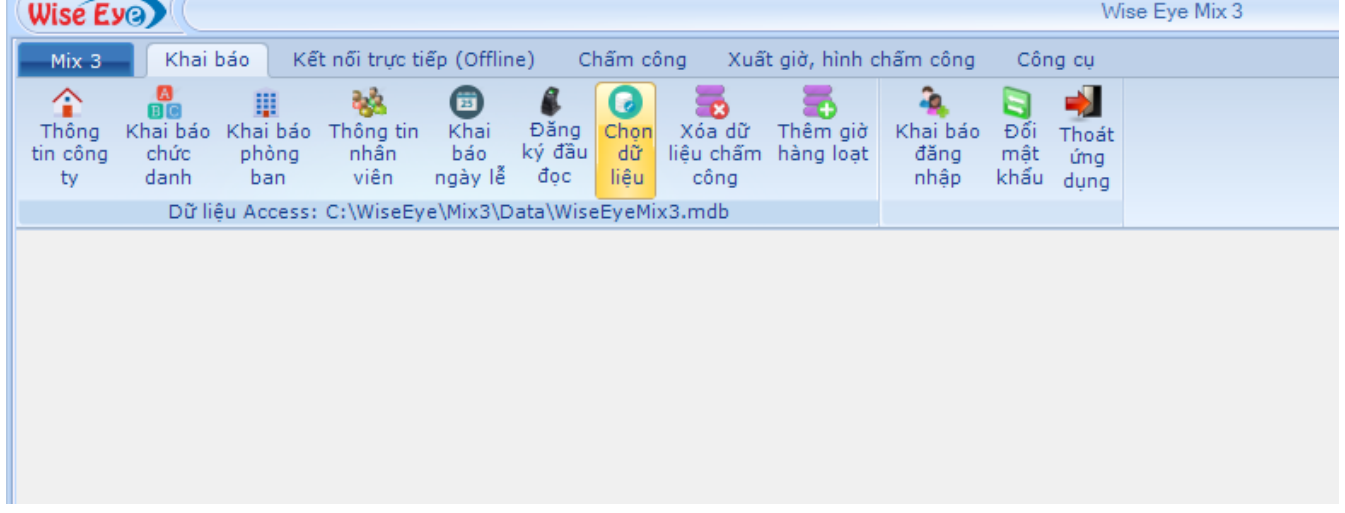

Vào mục Khai Báo -> Chọn dữ liệu

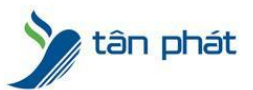

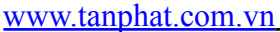

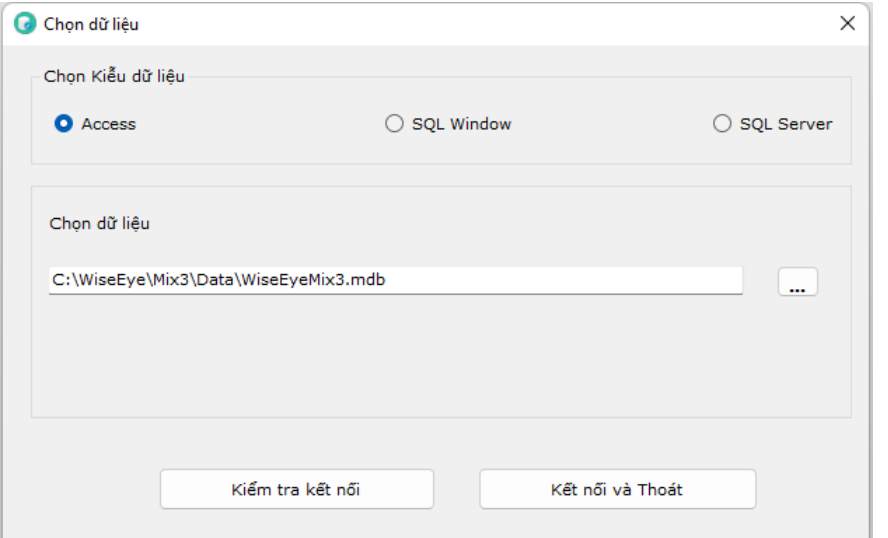

Bước 2 : Chọn đúng đến đường dẫn mà đã back up dữ liệu trước đó. Ở đây sẽ là *D:\DATA May Cham Cong*

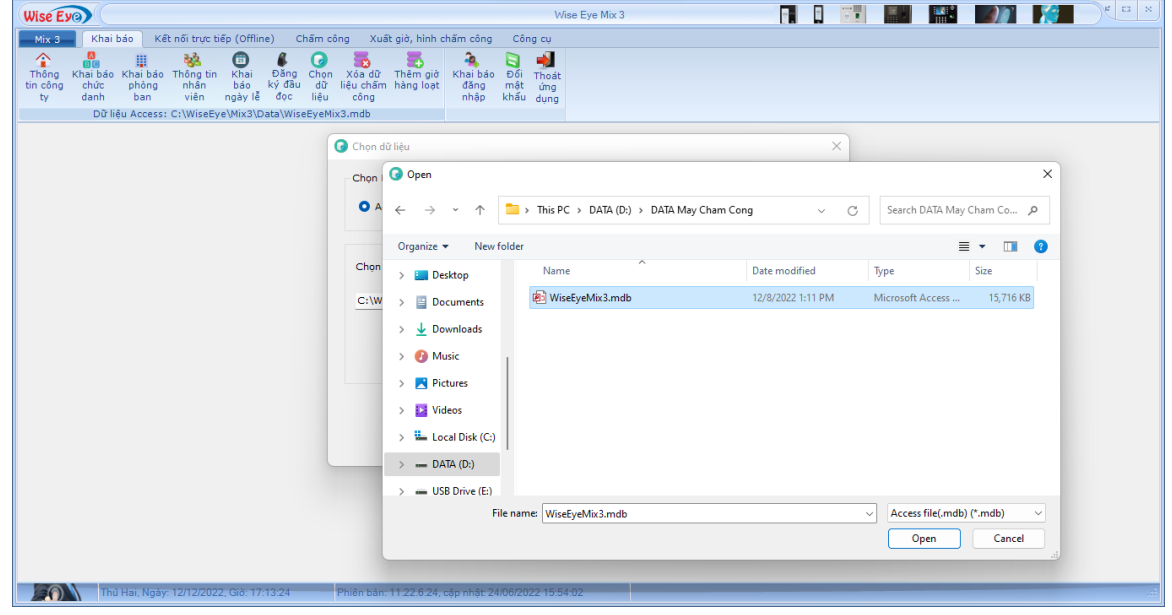

Bước 3 : Chọn Open, Sau đó Kiểm Tra Kết Nối. Náo Kết nối dữ liệu thành công là ok

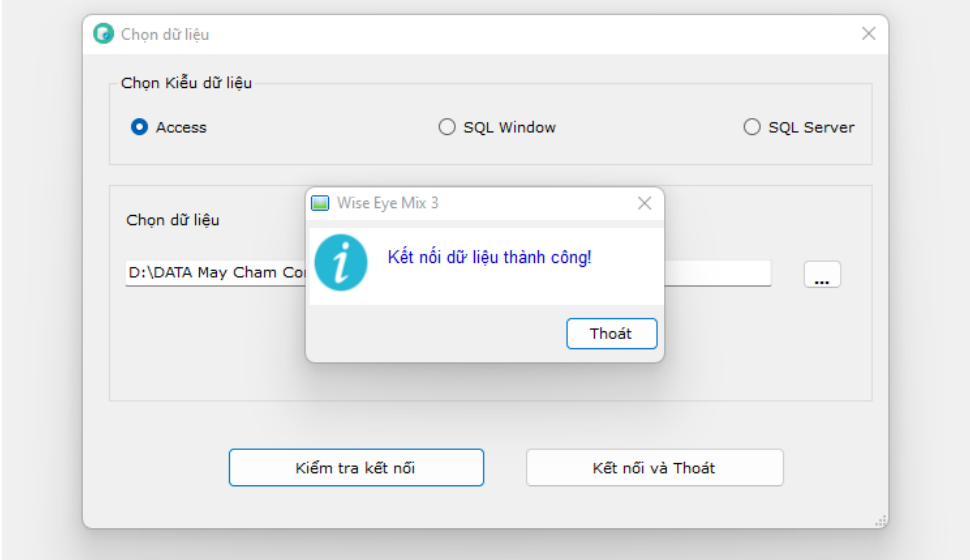

Bước 4 : Kết nối và Thoát,

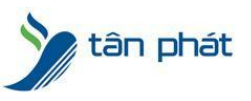